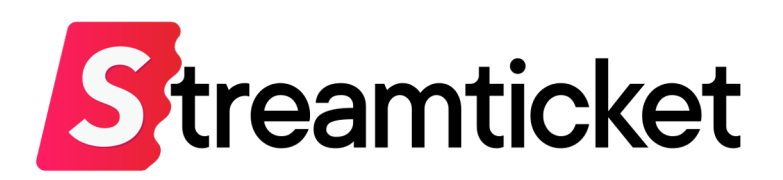

# **ファイル配信⽤マニュアル**

Updated on 2023-10-04

機能・サービスの更新に伴い、本書の内容は予告なく変更される場合があります。 最新のマニュアルはサービスサイトよりご確認ください。 本書は配信者専用の資料です。無断転載を禁止します。 © Monster Dive, Inc. All Rights Reserved.

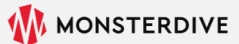

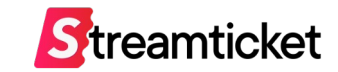

## はじめに

#### 「ストチケ」のご利用を検討いただき、誠にありがとうございます。 **本資料では、ファイル配信を⾏うためのイベント登録⽅法、設定⽅法を紹介します。** そのほかSTREAM TICKETの基本的な利用方法は別紙の配信マニュアルをご覧ください。

STREAM TICKET (ストチケ) ファイル配信用マニュアル

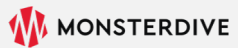

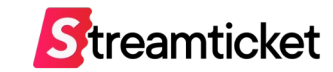

この資料ではファイル配信を行う場合のイベント登録方法と設定項目についてご紹介します。 **チケットの販売⽅法等、基本的な利⽤⽅法は別紙[配信マニュアル]をご参照ください。**

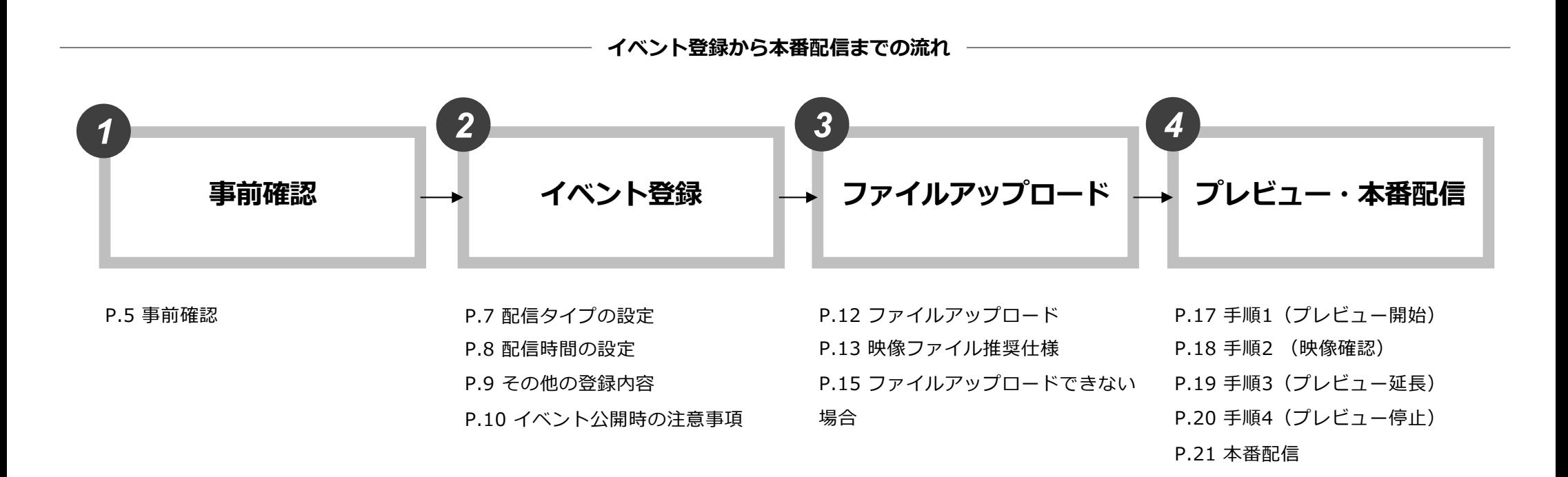

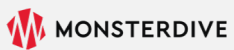

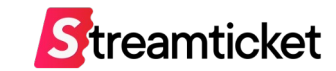

P.20 手順4 (プレビュー停止)

P.21 本番配信

## **1. 事前確認**

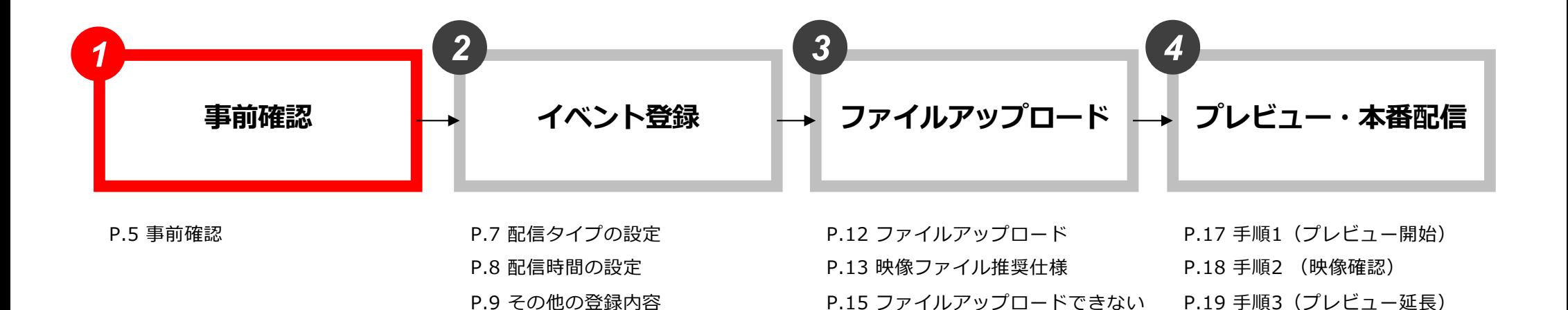

場合

P.10 イベント公開時の注意事項

STREAM TICKET (ストチケ) ファイル配信用マニュアル

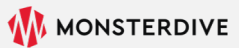

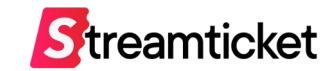

ファイル配信⽤のイベント情報を登録する前に、必要なファイルと環境を準備します。

#### **ファイル配信に必要なファイルと環境**

#### **1. 配信する映像ファイル**

ファイル配信する映像ファイル(mp4形式)を手元に用意します。 ※映像ファイルのFrame rate modeは**【Constant】 (CFR)**のみに対応しています。 Variable (VFR) でアップロードされた場合、正しく再⽣されないことがあります。 ※映像ファイルはプログレッシブ形式を推奨します。

#### **2. PC・インターネット回線**

イベントの登録設定やファイルのアップロードを⾏うためのPCとインターネット回線を⽤意します。 ※通常のストリーム配信とは異なり、配信エンコーダー用の高スペックPCは必要ありません。 ブラウザ操作や映像ファイルのアップロードに⼗分な環境をご⽤意ください。

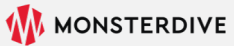

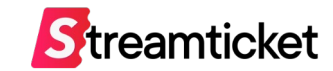

P.21 本番配信

## **2. イベント登録**

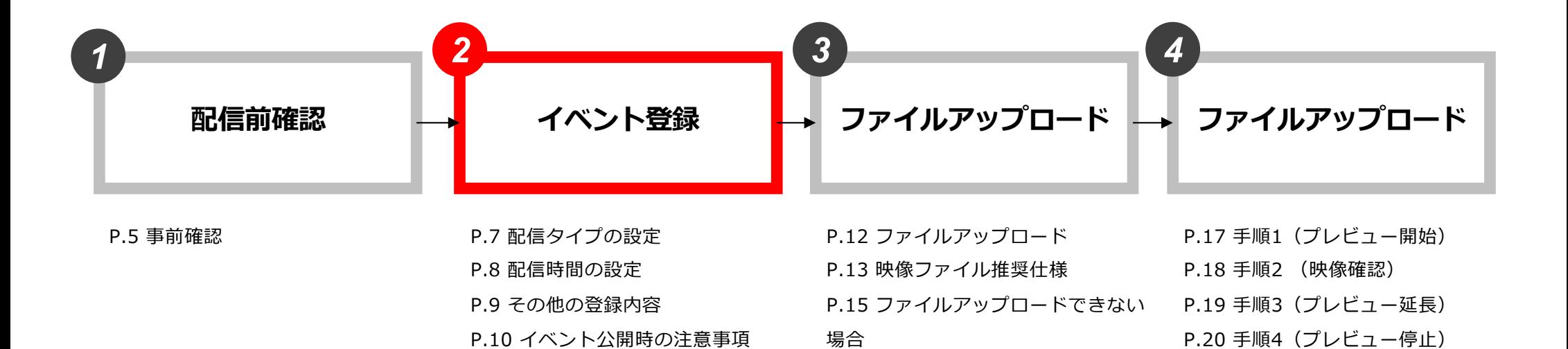

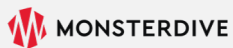

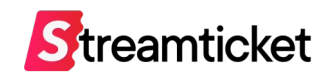

### STREAM TICKETの管理画⾯をブラウザで開き、「新規イベント作成」からイベントを作成 します。

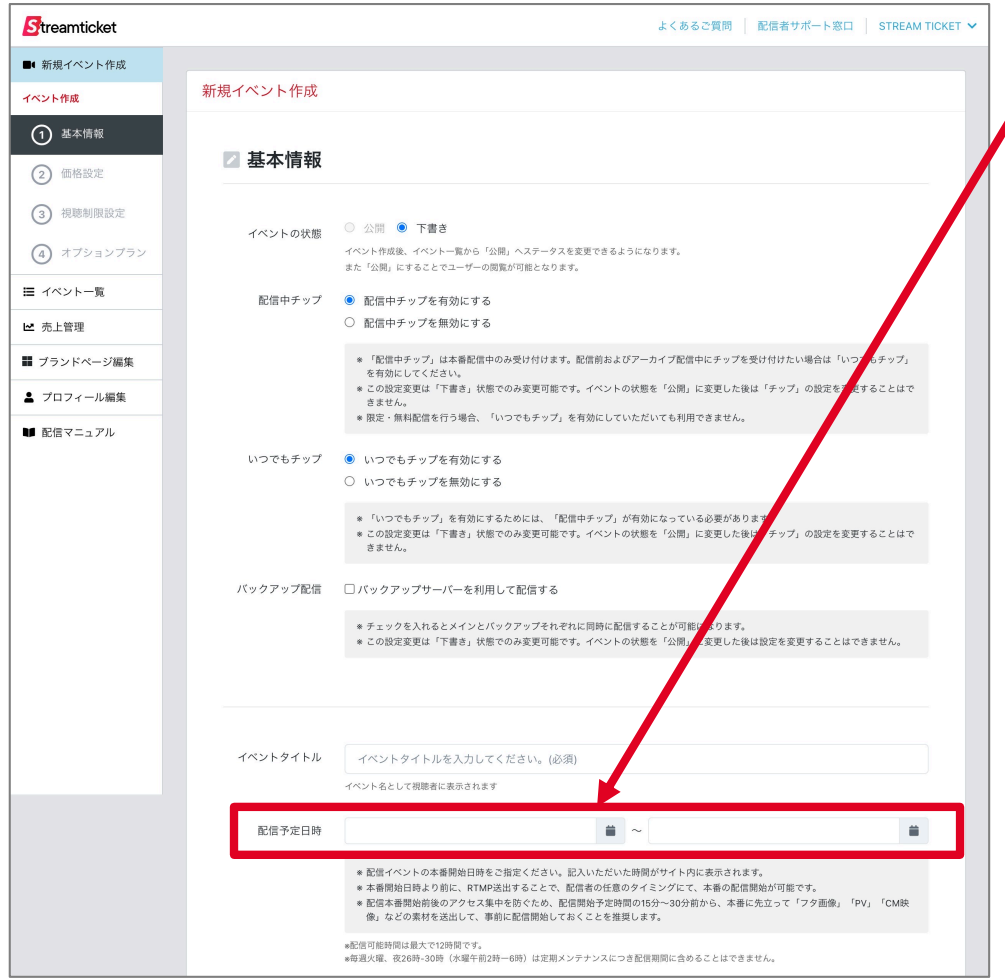

**「配信予定⽇時」**を登録してください。

- ・登録した配信開始時間の約20分前から、視聴者側には プレイヤーが表⽰され、映像が再⽣可能な状態になります。
- ・配信開始時間までの約20分間は、STREAM TICKETの フタ動画が自動的にループ再生されます。
- ・配信開始時間になると、 アップロードした映像が自動的に再生されます。
- ・終了⽇時には、配信する映像ファイル(mp4)の再⽣時間を 目安として登録してください。正確な分秒と一致している必要は ありません(実際にはアップロードしたファイルの再生が終了 した時点で⾃動的にライブ配信が終了します)。

### 2-2. イベント登録|その他の登録内容

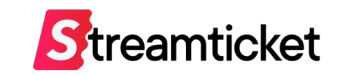

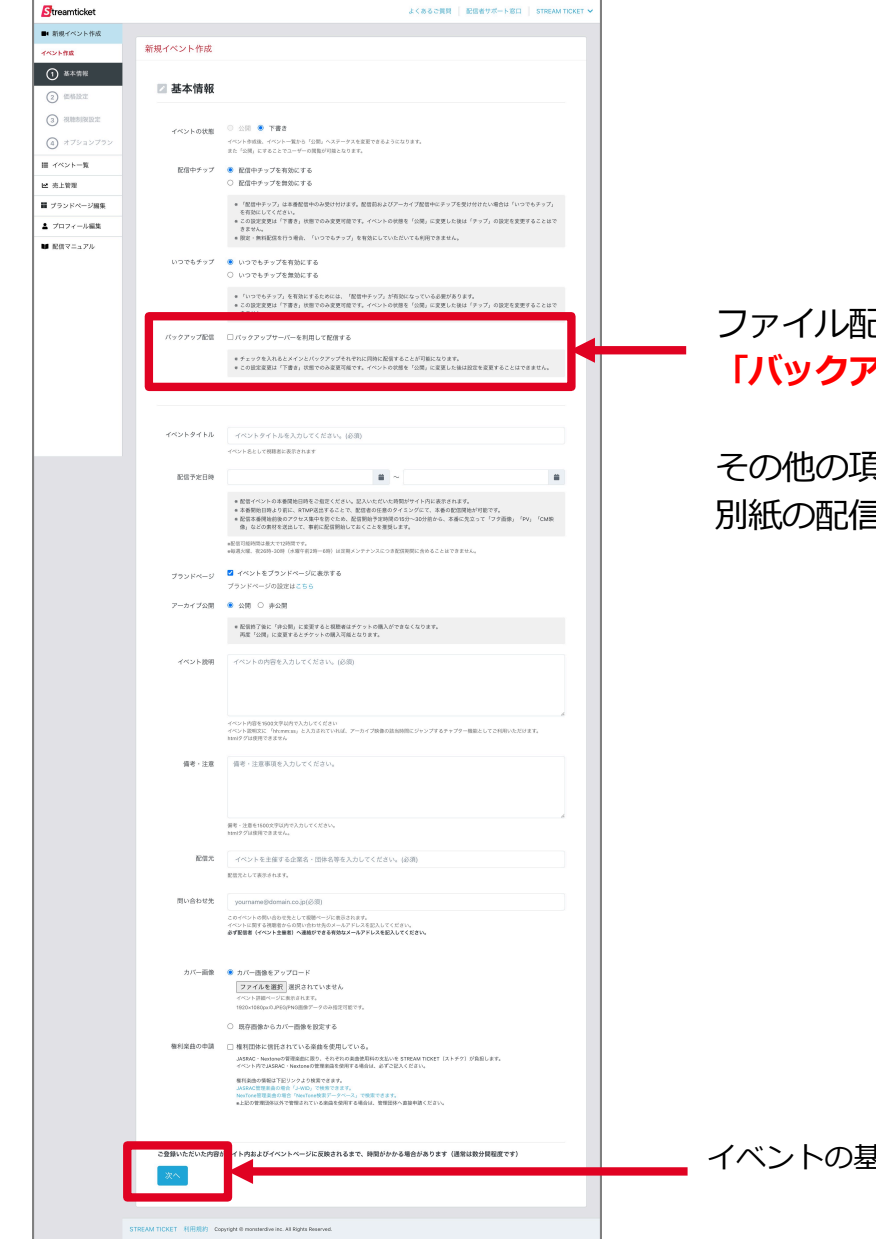

ファイル配信を行う場合、 **「バックアップ配信」の項⽬へのチェックは不要です。**

その他の項目は「ストリーム配信」と同一です。 別紙の配信マニュアルをご参照ください。

イベントの基本情報が設定できたら「次へ」をクリックします。

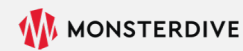

## 2-3. イベント登録|配信タイプの設定 (オプションプラン)

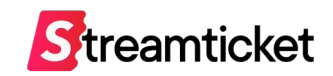

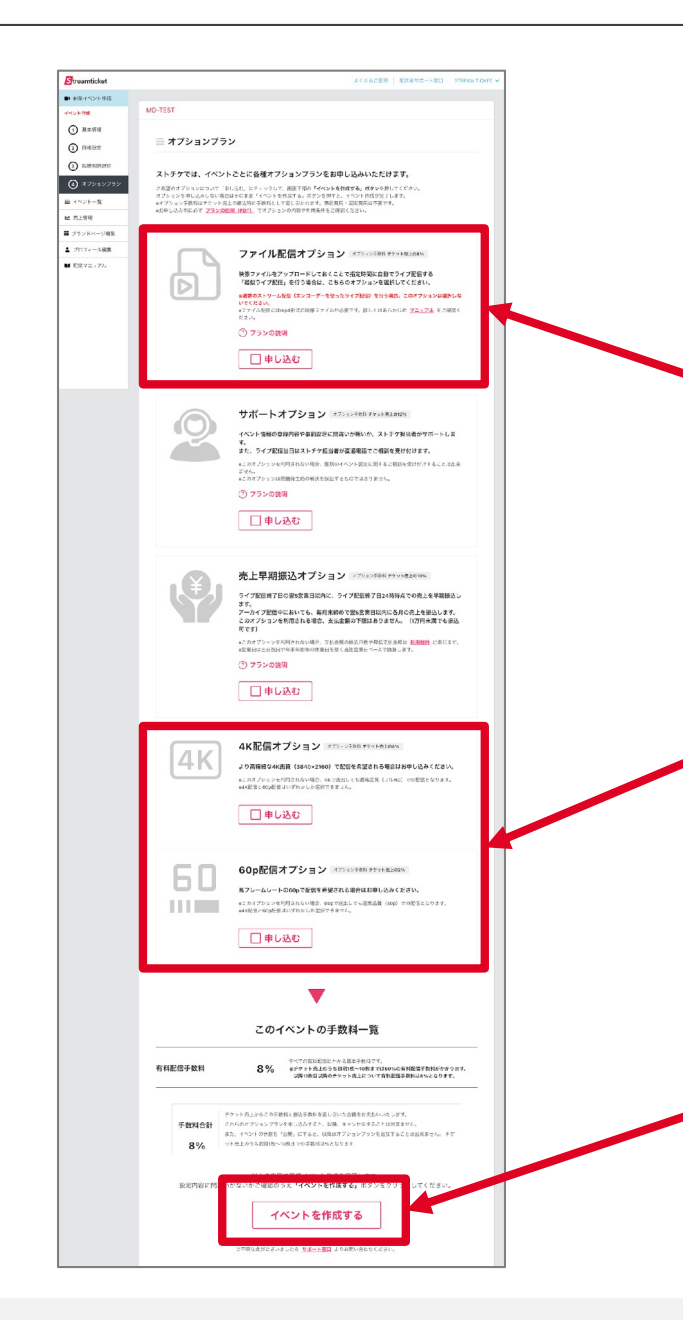

このイベントで利用するオプションを選択してください。 選択したオプションプランに応じて別途オプション手数料が発生します。 オプションプランの内[容は別紙「プランの説明](about:blank)」をご確認ください。 **※オプションは申込後、キャンセルすることは出来ません。**

### **「ファイル配信オプション」**を選択します。

※OBS等のエンコーダーを利用して擬似ライブ配信を行う場合は「ファイル配信」ではありません。 このオプションは選択せず、通常のライブ配信として実施してください。

**「60p配信」「4K配信」について** ゲーム配信など動きの早い映像の配信 (60p配信)や より高画質な配信(4K配信)を行う場合のみ、チェックを入れてください。 60p配信や4K配信を⾏う場合、エンコーダーの推奨設定が異なりますので、 **実際に配信を⾏う環境に合わせて申込みを⾏ってください。**

**「イベントを作成する」**ボタンを クリックすると右図のウィンドウ が表⽰されます。確認のうえ **「OK」ボタン**をクリックします。

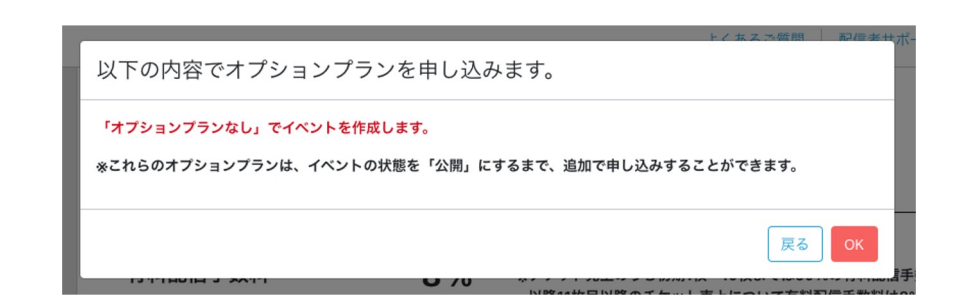

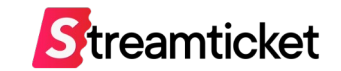

イベント情報の登録がすべて完了したら、 イベントを公開してチケットの販売を開始しましょう。

#### **【注意事項】**

※イベントの状態を「公開」にすると、以降は

**「チケットの価格」**

**「チケット販売オプションの内容」**

**「チップ(投げ銭機能)の有効/無効」**

**「バックアップサーバーの利⽤」**

**「販売オプションの設定」**

**の変更ができません。**

※アーカイブを公開する場合は事前に**「アーカイブ終了日時」の登録が必須**となります。

※イベントの状態を「公開」にすると、

即時にイベント情報が視聴者側ページ [https://www.stream-ticket.com](https://www.stream-ticket.com/)/ で⼀般公開されます。

イベントを公開する前に、**必ず設定内容を確認**して、不備の無い状態で公開・チケット販売開始するよう、ご注意ください。

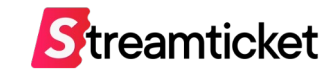

P.19 手順3 (プレビュー延長) P.20 手順4 (プレビュー停止)

P.21 本番配信

# **3. ファイルアップロード**

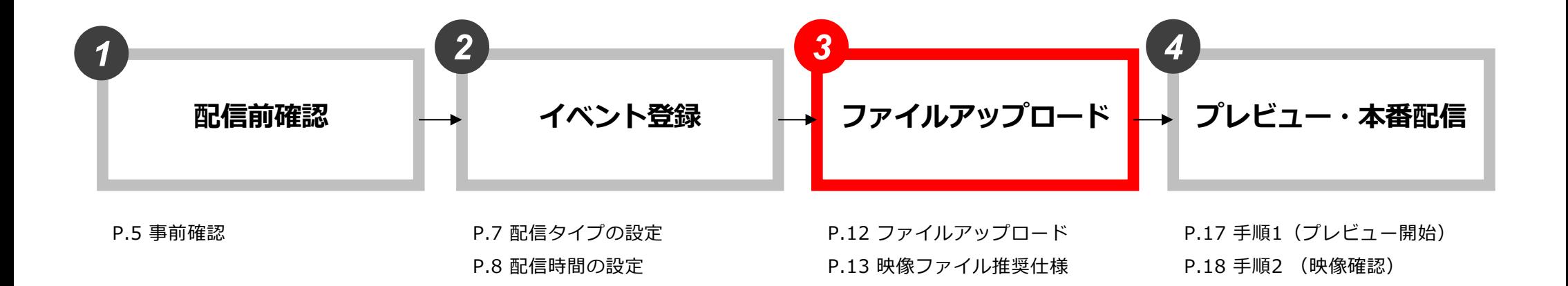

場合

P.15 ファイルアップロードできない

P.9 その他の登録内容

P.10 イベント公開時の注意事項

STREAM TICKET (ストチケ) ファイル配信用マニュアル

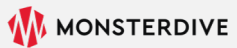

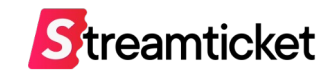

### 映像ファイルをアップロードしてください

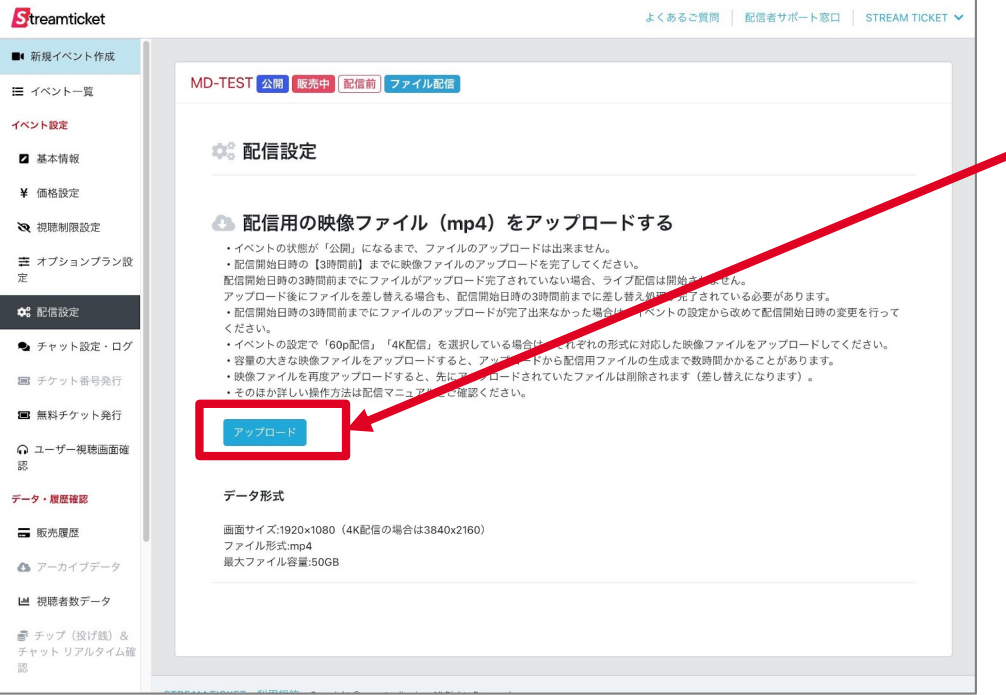

イベント設定の「配信設定」ページを開きます。

**「アップロード」**ボタンをクリックすると、ファイル選択の画⾯が **╱ 表示されます。配信する映像ファイルを選択してアップロードして** ください。

※イベント公開後から**配信開始日時の3時間前まで**アップロードを行うことが出来 ます。配信開始予定⽇時から余裕をもってファイルをアップロードしてください。

※配信開始日時の3時間前までは、アップロードしたファイルの差し替えも可能で す。また差し替えたファイルは上書きされますのでご注意ください。

※アップロードが配信開始時間の30分前までに完了しないと、 本番配信が開始されませんのでご注意ください

#### **<アップロードできる映像データ形式>**

- **・画⾯サイズ: 1920×1080(4K配信の場合は3840x2160)**
- **・ファイル形式: mp4**
- **・最⼤ファイル容量: 50GB**

※映像データの推奨仕様は、次ページを参照ください。

### 3-2.ファイルアップロード|映像ファイル推奨仕様

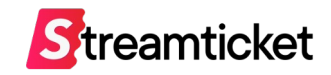

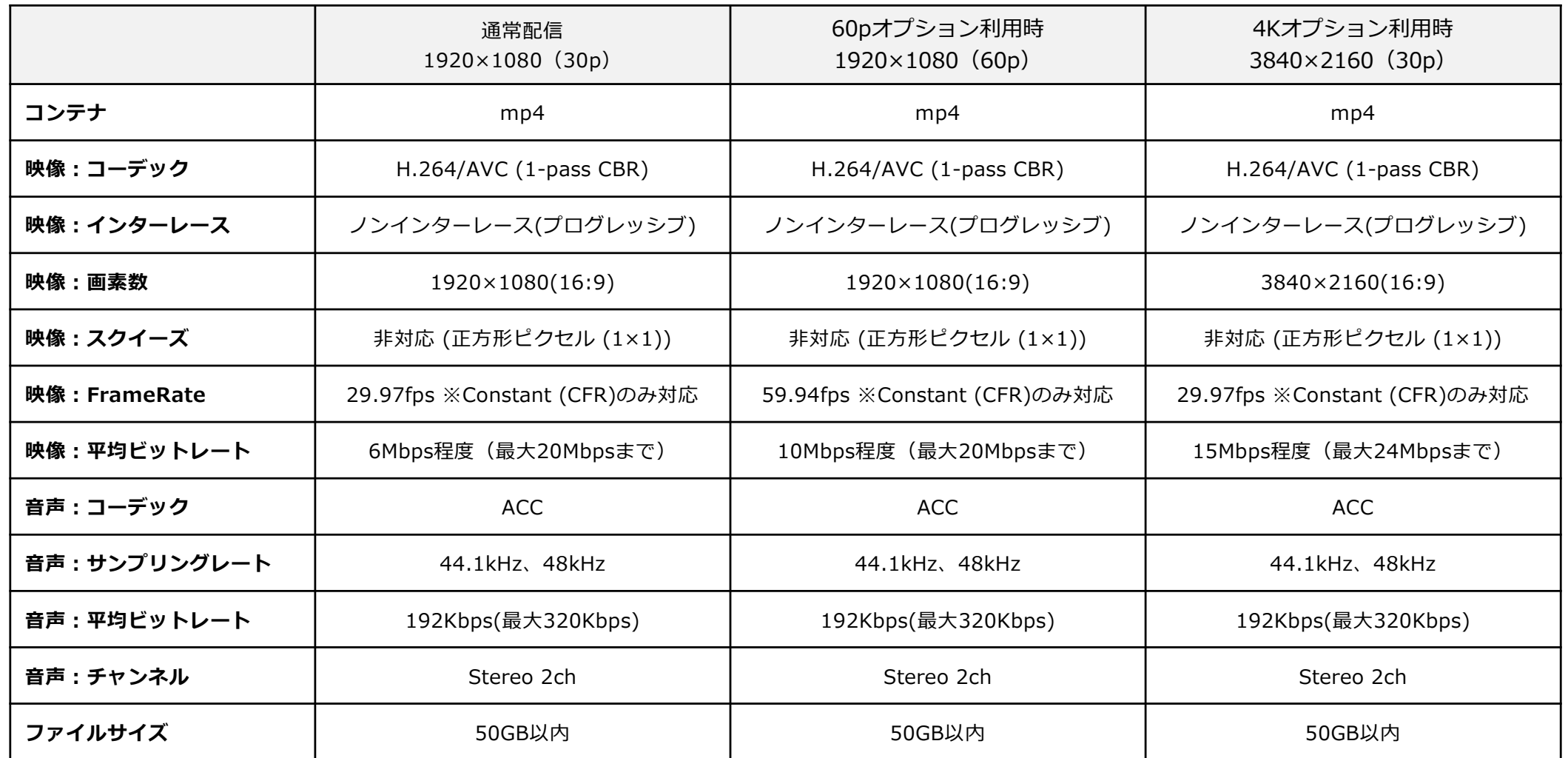

※上記の推奨仕様を参考にして、エンコードされた映像ファイルをアップロードしてください。

※映像ファイルのアップロード中はブラウザを移動せずにアップロード完了までお待ち下さい。

※ファイルをアップロードした後、管理画面上のプレビューから、映像と音声が正常に再生されることを必ず確認してください。

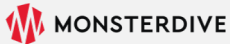

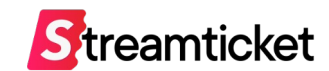

### アップロード後の画⾯について

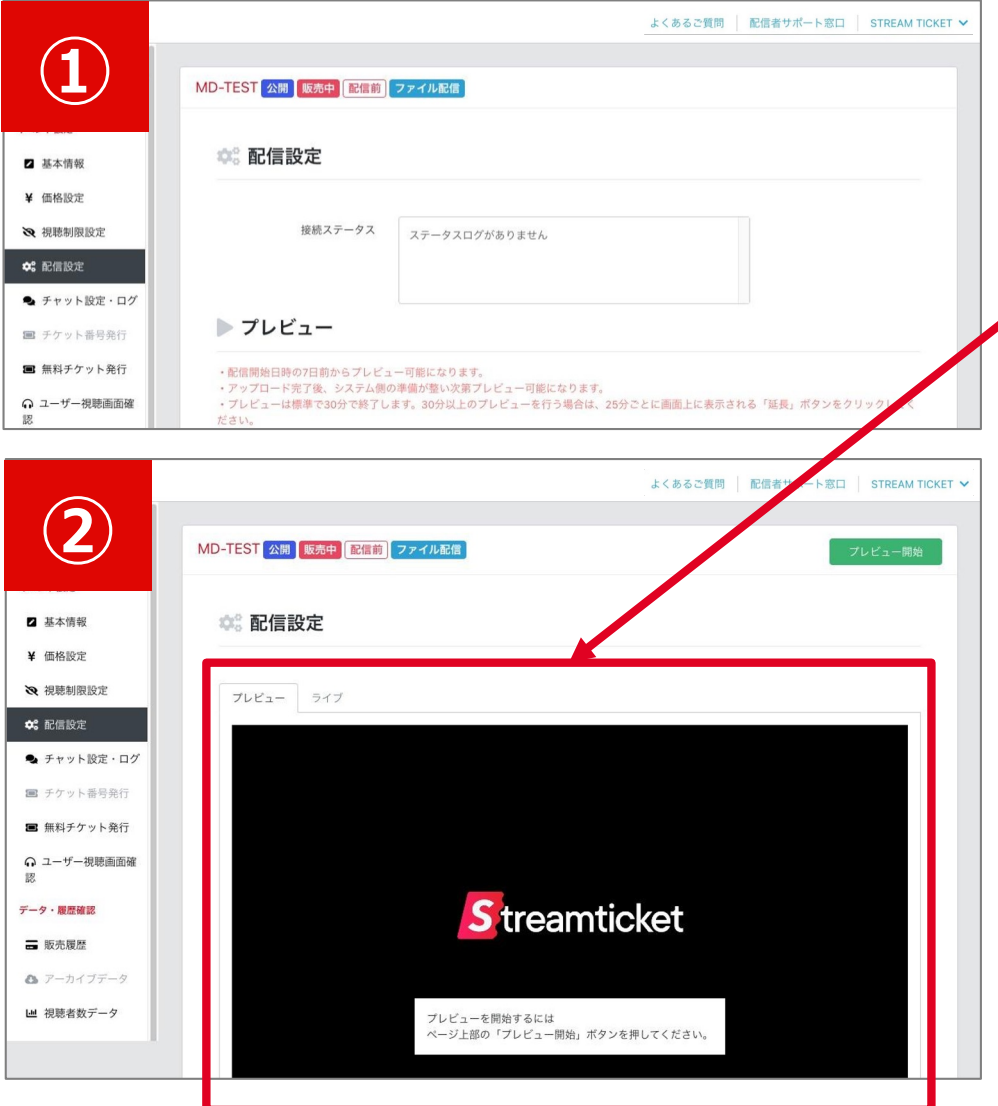

映像ファイルのアップロードを受け付けると、 はじめに左図①の画面が表示されます。

その後、システムで処理が完了すると、 左図2の画面のようにプレビューエリアが表示されます。 **● ※プレビューエリアが表示されるまで、アップロードしたファイルの容量 に応じて、時間がかかる場合があります。**

アップロードの処理が完了すると、配信者宛にメールが送信され ます。メールを受信して確認してください。

<送信されるメールの件名> 【STREAM TICKET】配信用の映像ファイルのアップロードが完 了しました

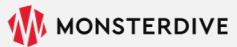

3-4. ファイルアップロード|ファイルアップロードができない場合

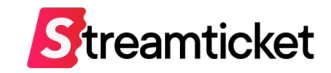

### 下図のように「アップロード」ボタンがクリックできない場合は、 そのイベントの設定情報に誤りがあります。下記の2点をご確認ください。

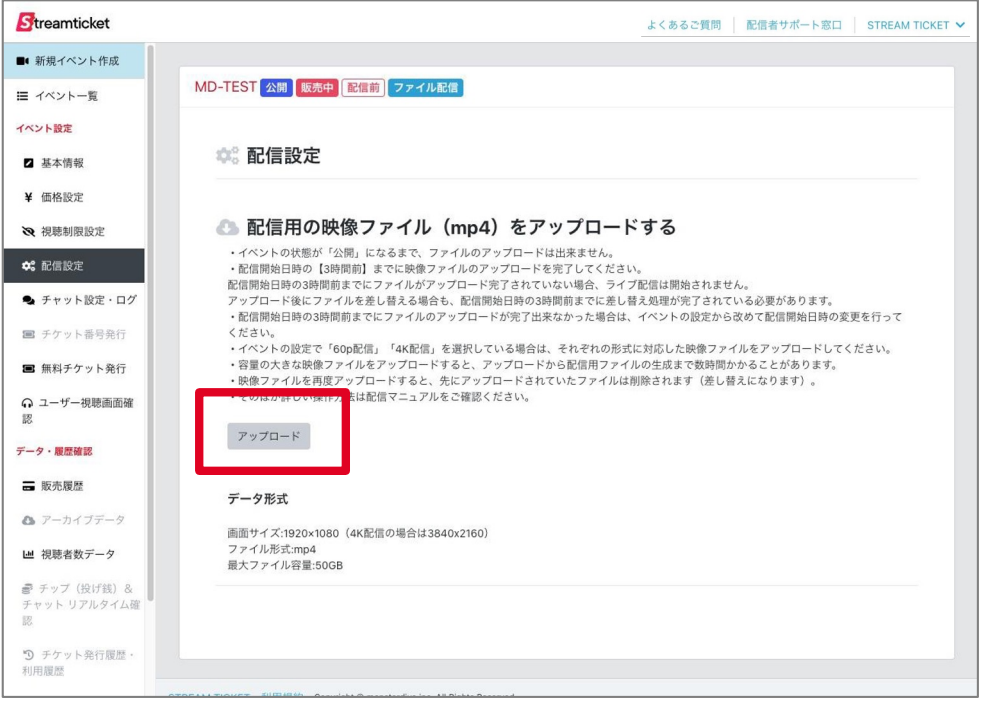

#### **ケース1︓イベントが公開になっていない**

イベントの状態が「下書き」の場合、ファイルをアップロードする ことは出来ません。事前にイベントの情報を**「公開」**に変更してく ださい。

#### **ケース2︓配信予定⽇時までの時間が短い**

**配信開始⽇時の3時間前**を過ぎると、以降はファイルをアップロー ドすることは出来ません。配信開始日時が現在から3時間未満であ る場合には、配信開始時間を3時間以上先の時間に変更してくださ い。

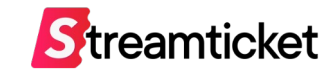

## **4. プレビュー・本番配信**

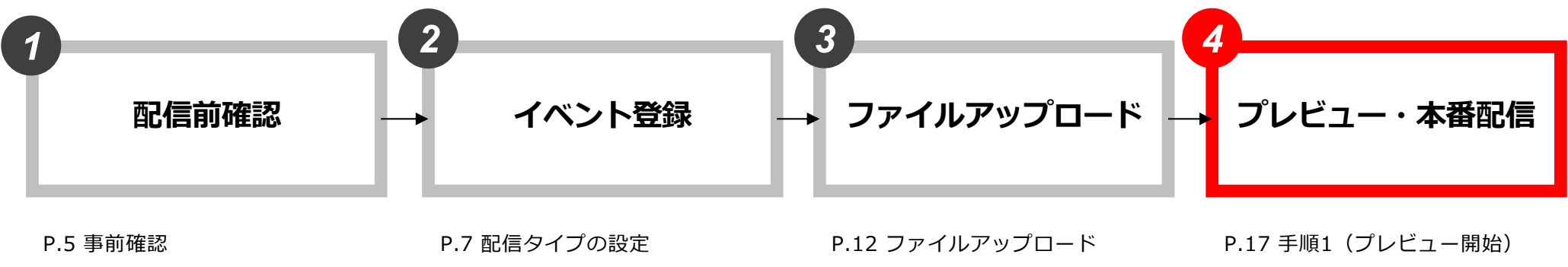

P.8 配信時間の設定 P.9 その他の登録内容 P.10 イベント公開時の注意事項 P.13 映像ファイル推奨仕様 P.15 ファイルアップロードできない 場合

P.18 ⼿順2 (映像確認) P.19 手順3 (プレビュー延長) P.20 手順4 (プレビュー停止) P.21 本番配信

STREAM TICKET (ストチケ) ファイル配信用マニュアル

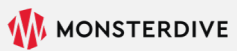

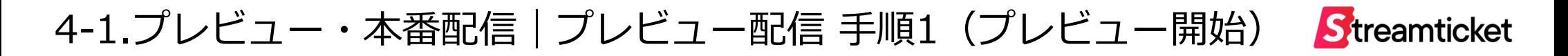

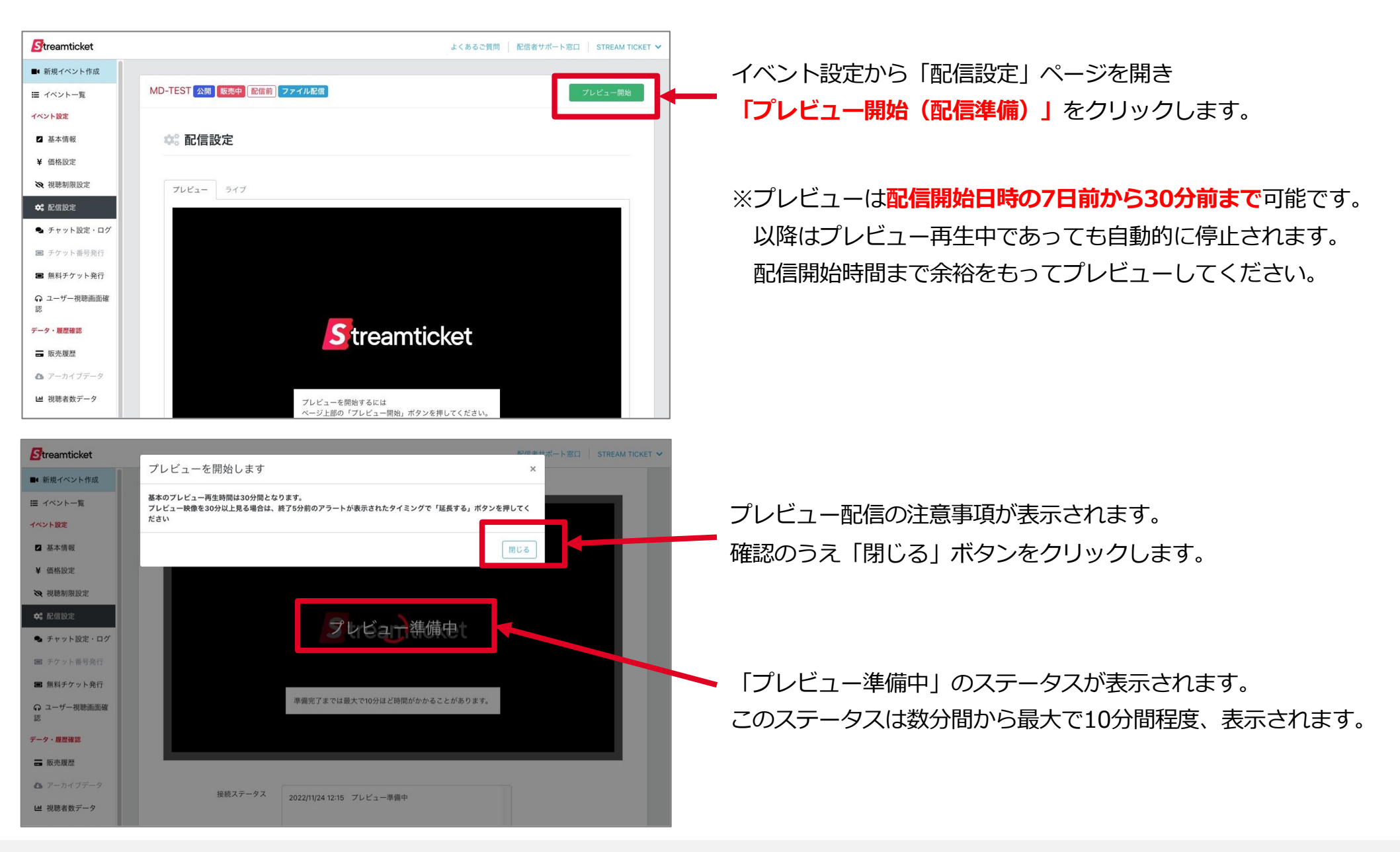

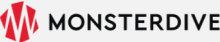

## 4-2.プレビュー・本番配信|プレビュー配信 手順2 (プレビュー映像確認) Streamticket

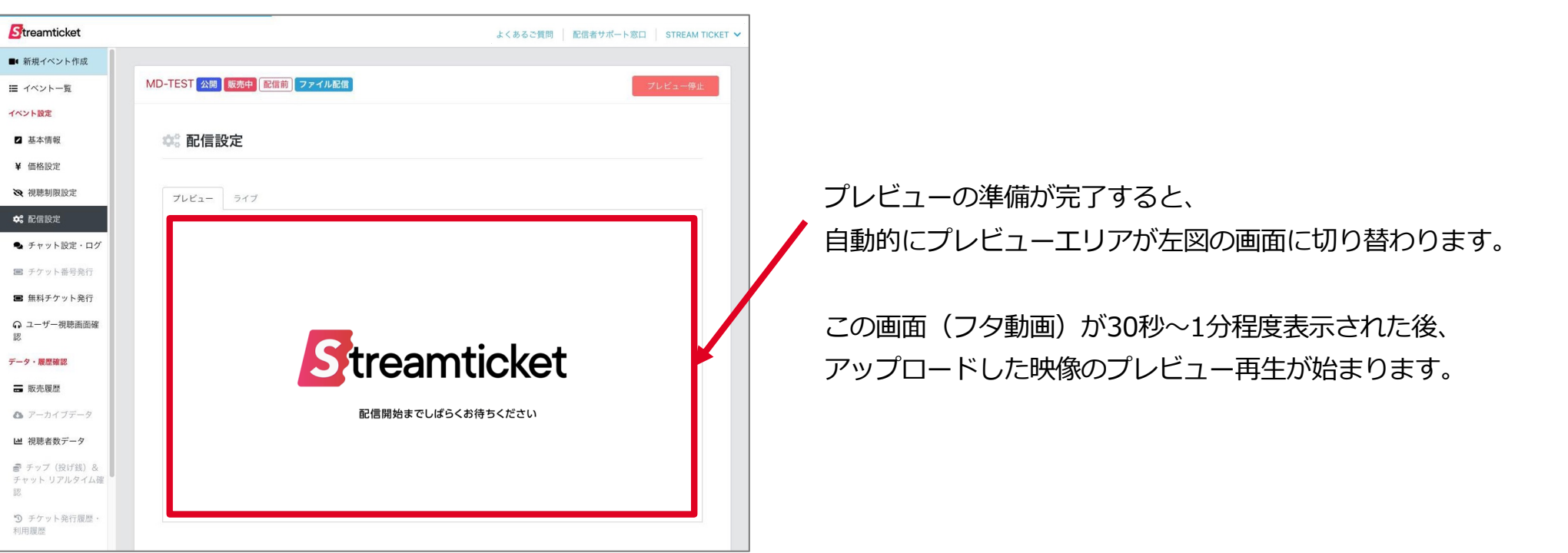

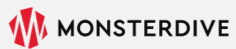

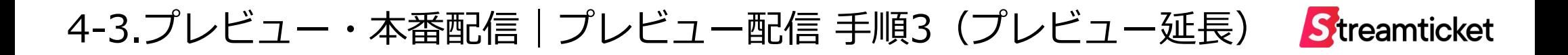

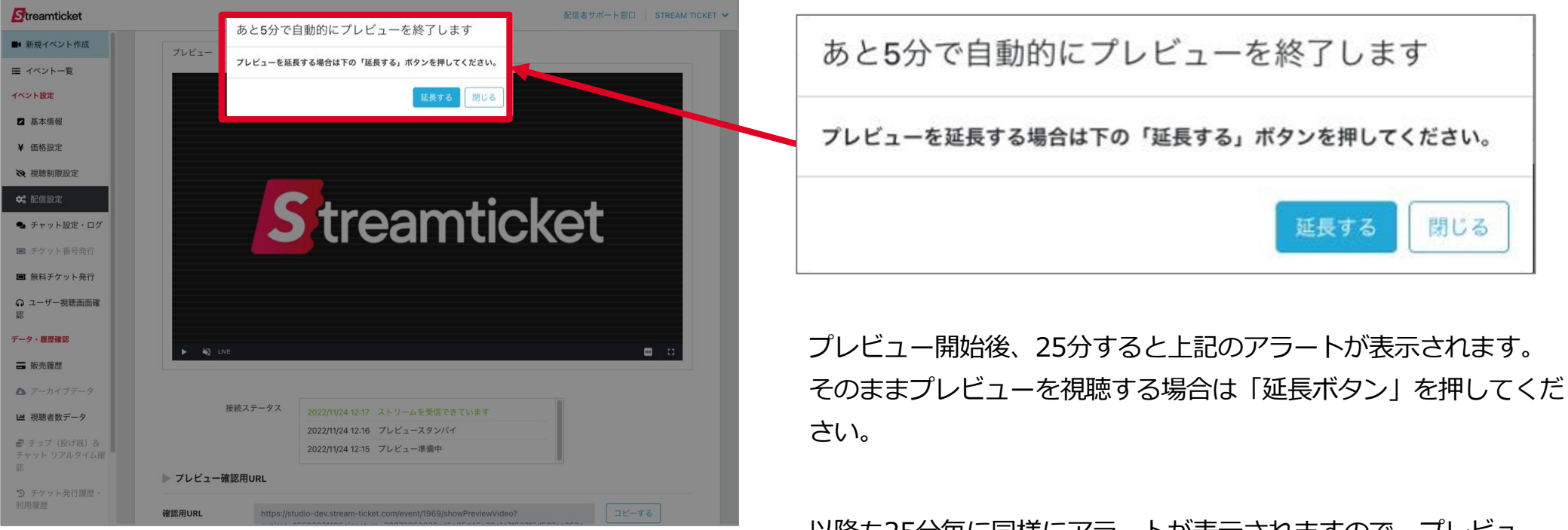

以降も25分毎に同様にアラートが表示されますので、プレビュー を続ける場合は、適宜、ボタンを押すことで再⽣を継続できます。

「閉じる」ボタンをクリックするか、「延長する」をクリックせず に放置した場合は、自動的にプレビューは5分後に停止されます。

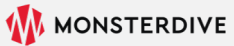

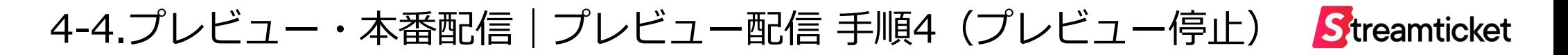

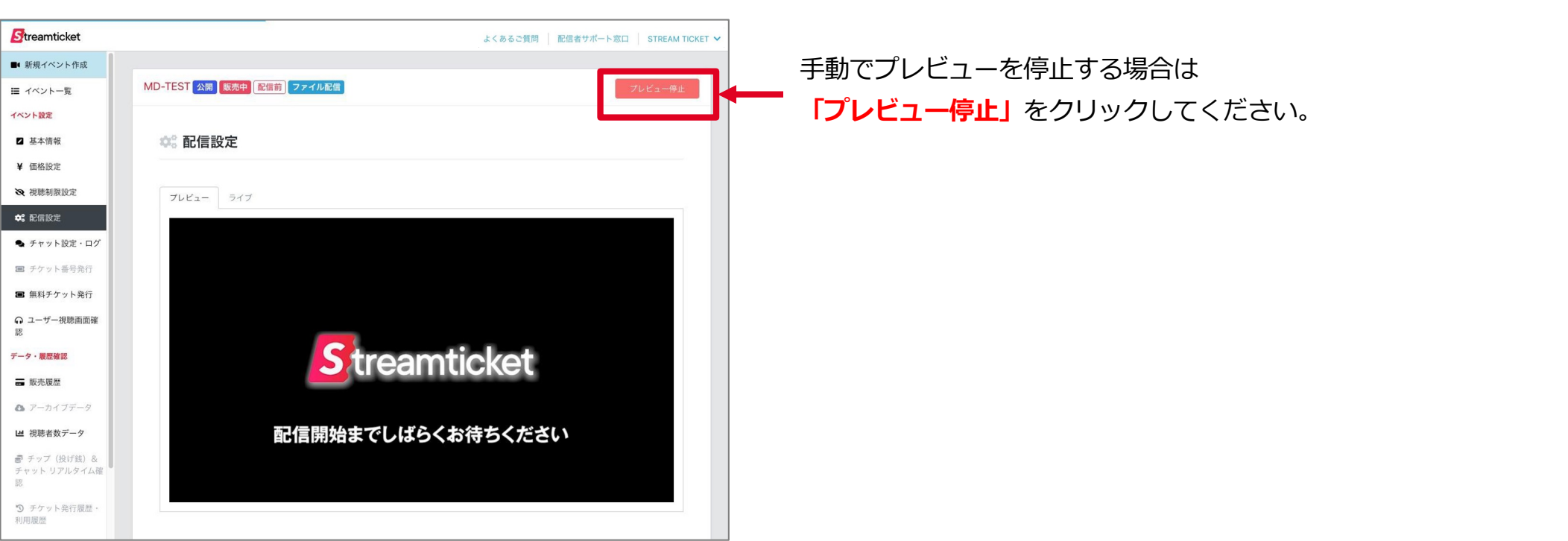

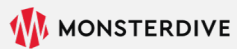

### 4-5.プレビュー・本番配信|本番配信(準備開始)

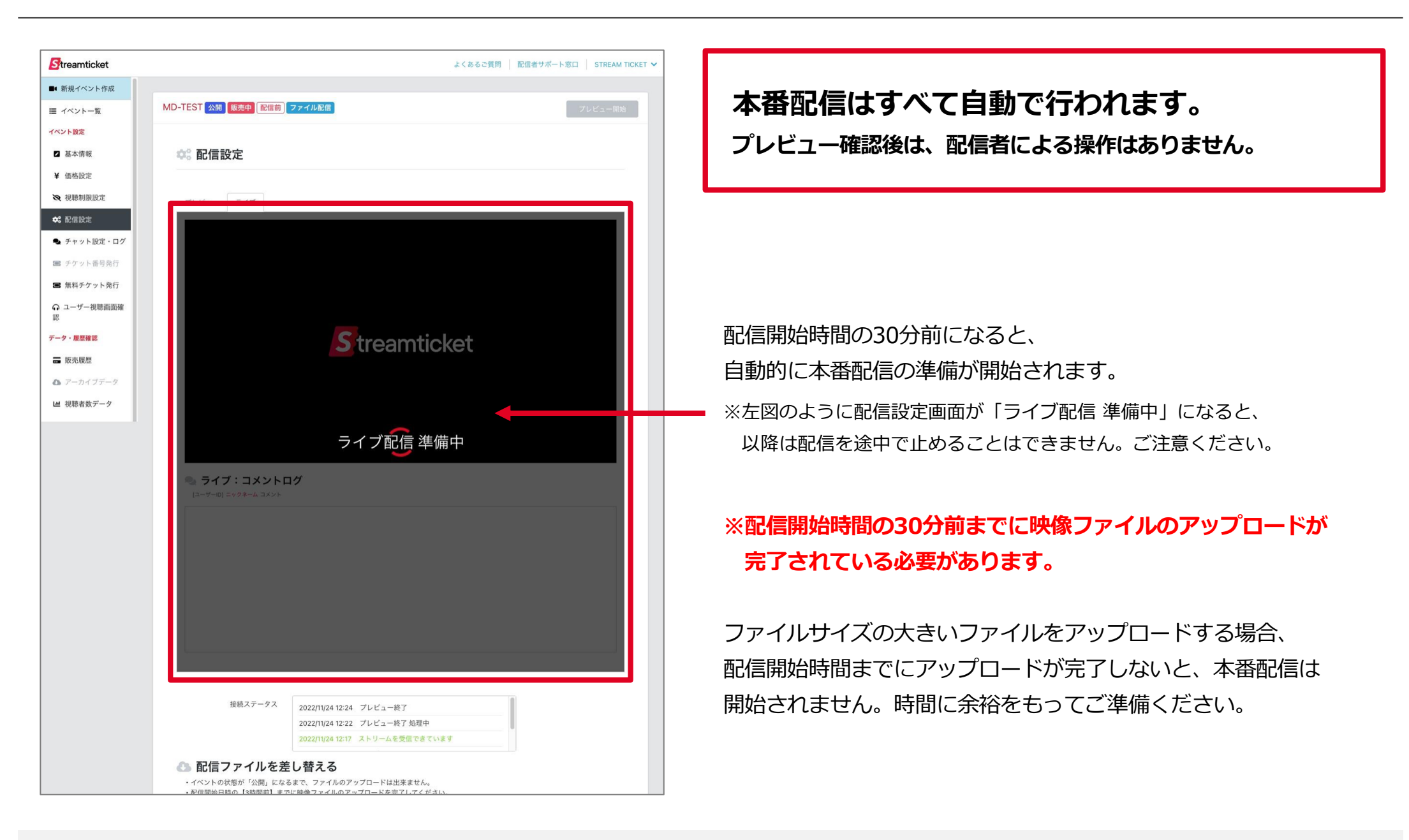

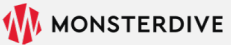

**Streamticket** 

### 4-6.プレビュー・本番配信|本番配信(本番配信開始・フタ動画)

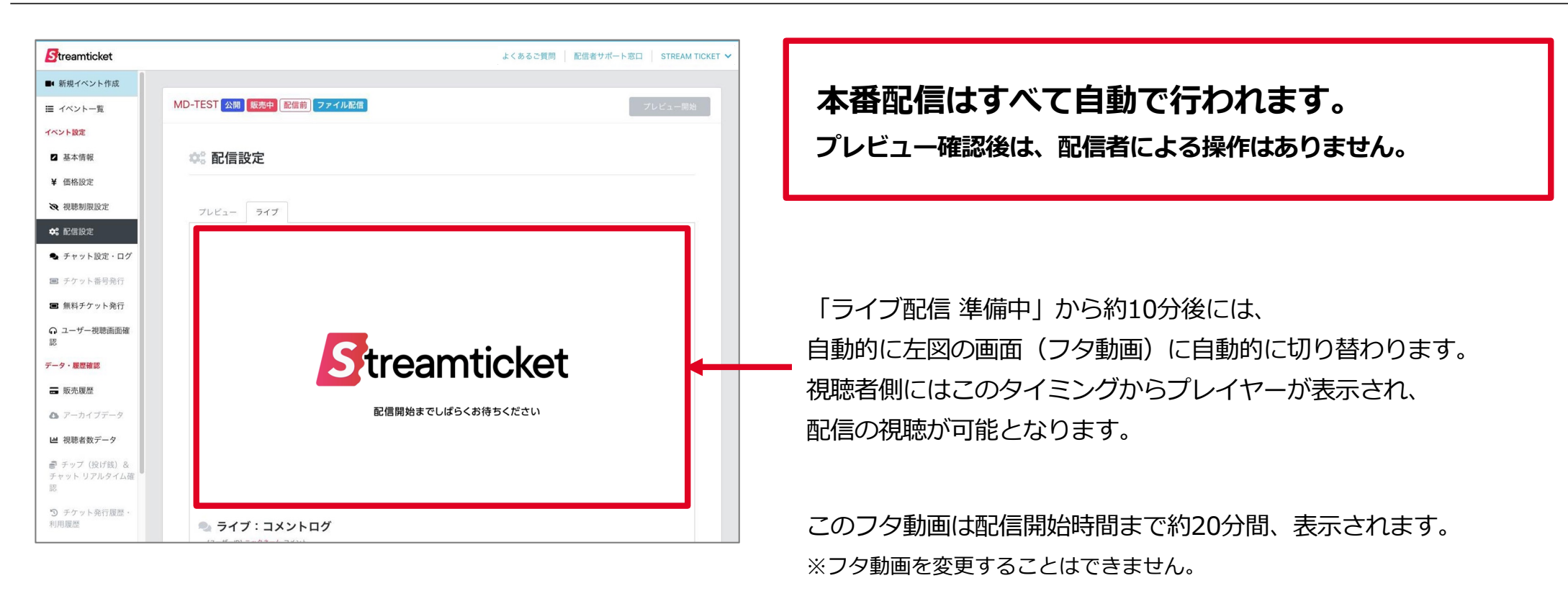

※フタ動画が表示された時点からチャット、チップが可能となります。

その後、配信開始時間になると、 アップロードされている映像ファイルがライブ配信として再生されます。

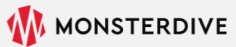

**Streamticket** 

### 4-7.プレビュー・本番配信|本番配信(終了)

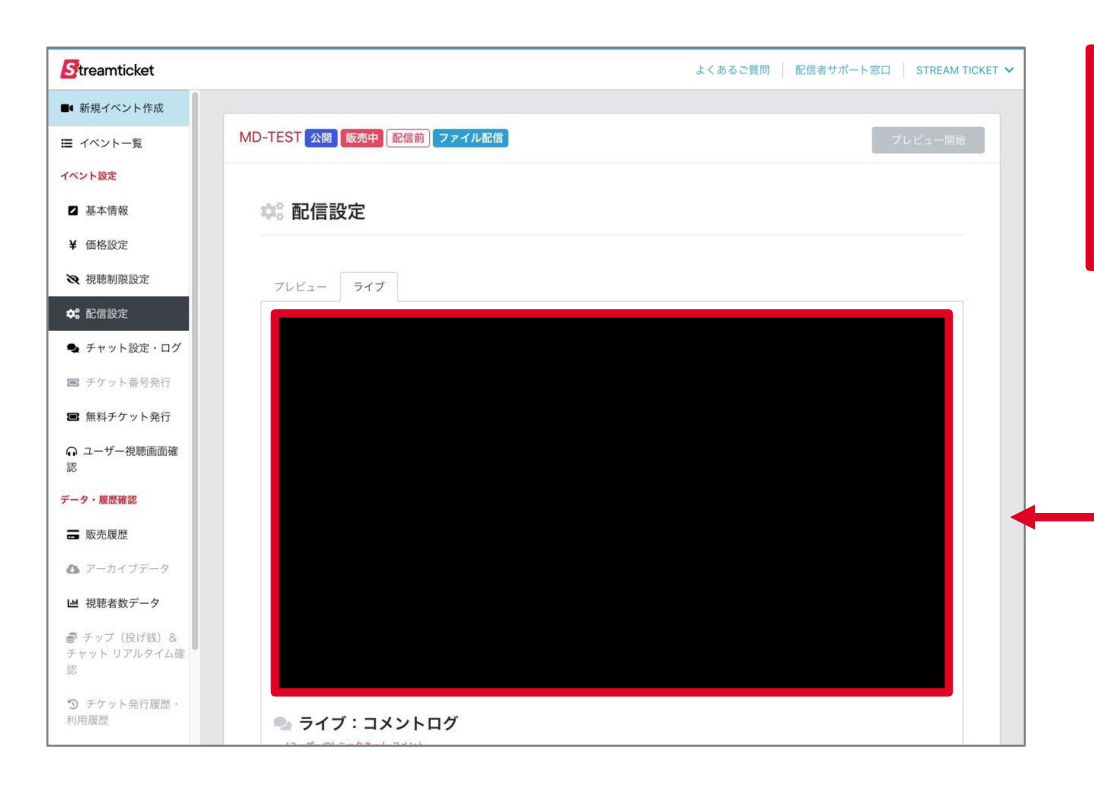

**本番配信はすべて⾃動で⾏われます。 プレビュー確認後は、配信者による操作はありません。**

本番配信が終了すると、約2分間程度、黒い画面が表示されます。 ※これはシステムの仕様によるものです。ご了承ください。

本番配信は、この黒い画面が表示された後、 ⾃動的に配信が終了します(配信者による操作は不要です)。

また、アーカイブ配信を有効にしている場合は、 ライブ配信完了後、通常のストリーム配信と同様に ⾃動的にアーカイブ配信の提供が開始されます。

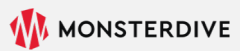

Streamticket

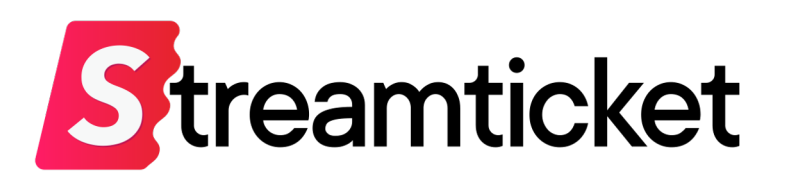

#### チケット販売型ライブ配信プラットフォーム **STREAM TICKET(ストチケ)**

[www.stream-ticket.co](https://www.stream-ticket.com/)m

お問い合わせ Eメール: [st-sales@stream-ticket.co](mailto:st-sales@stream-ticket.com)m (通常1営業日以内にご返信します) 電話: 03-6447-0091 (受付時間は平⽇10:00〜19:00です) 開発・運営元 株式会社 MONSTER DIVE(モンスターダイブ) 東京都港区南青山1-26-1 寿光ビル5F/6F [https://www.monster-dive.com](https://www.monster-dive.com/)/